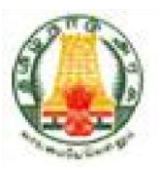

# **Commercial Taxes Department Government of Tamil Nadu**

 **Tamil Nadu VAT Implementation, Guide for Returns Process of Unregistered Dealers June, 2015 Version 1.0** 

#### **Contents**

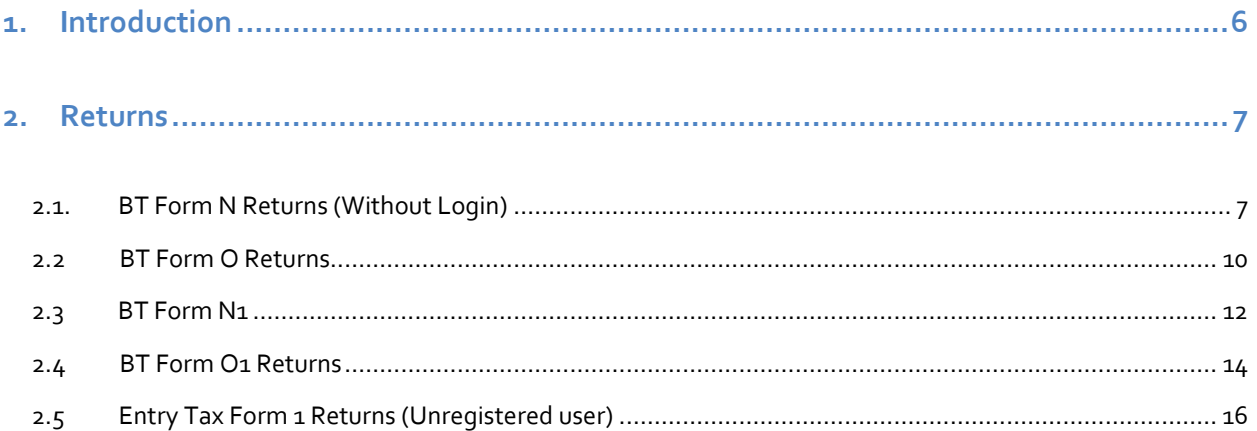

## **List of Figures**

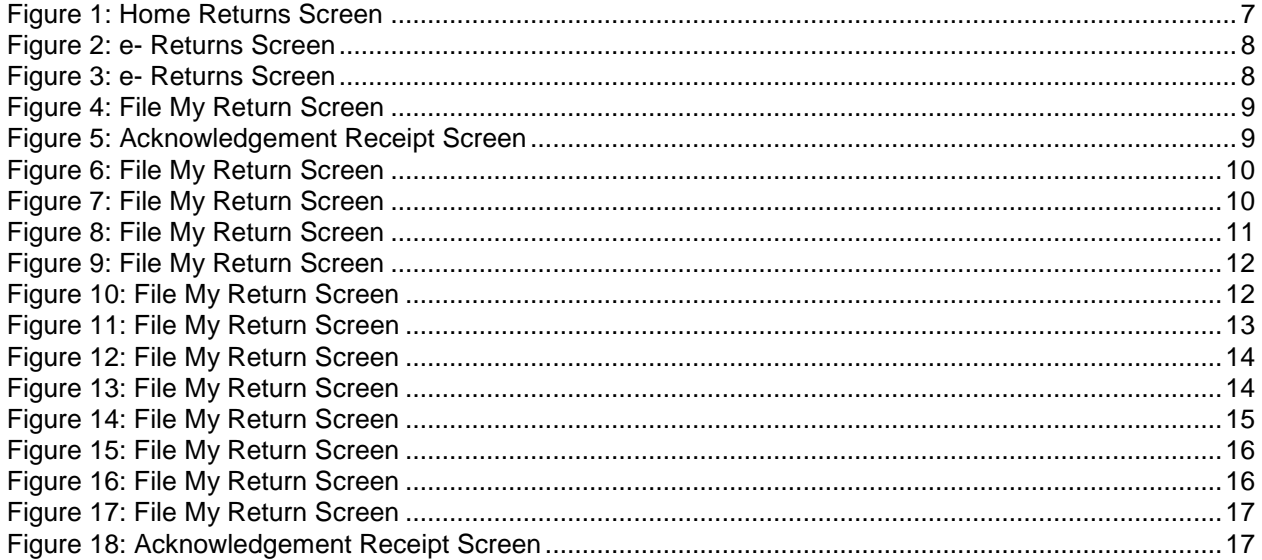

Tata Consultancy Services TNVAT-Returns(Unregistered Dealers)-User-Manual-V1.0

#### *List of Tables*

Table 1: List of Abbreviations ...............................................................................................................vii

#### **List of Abbreviations**

#### **Table 1: List of Abbreviations**

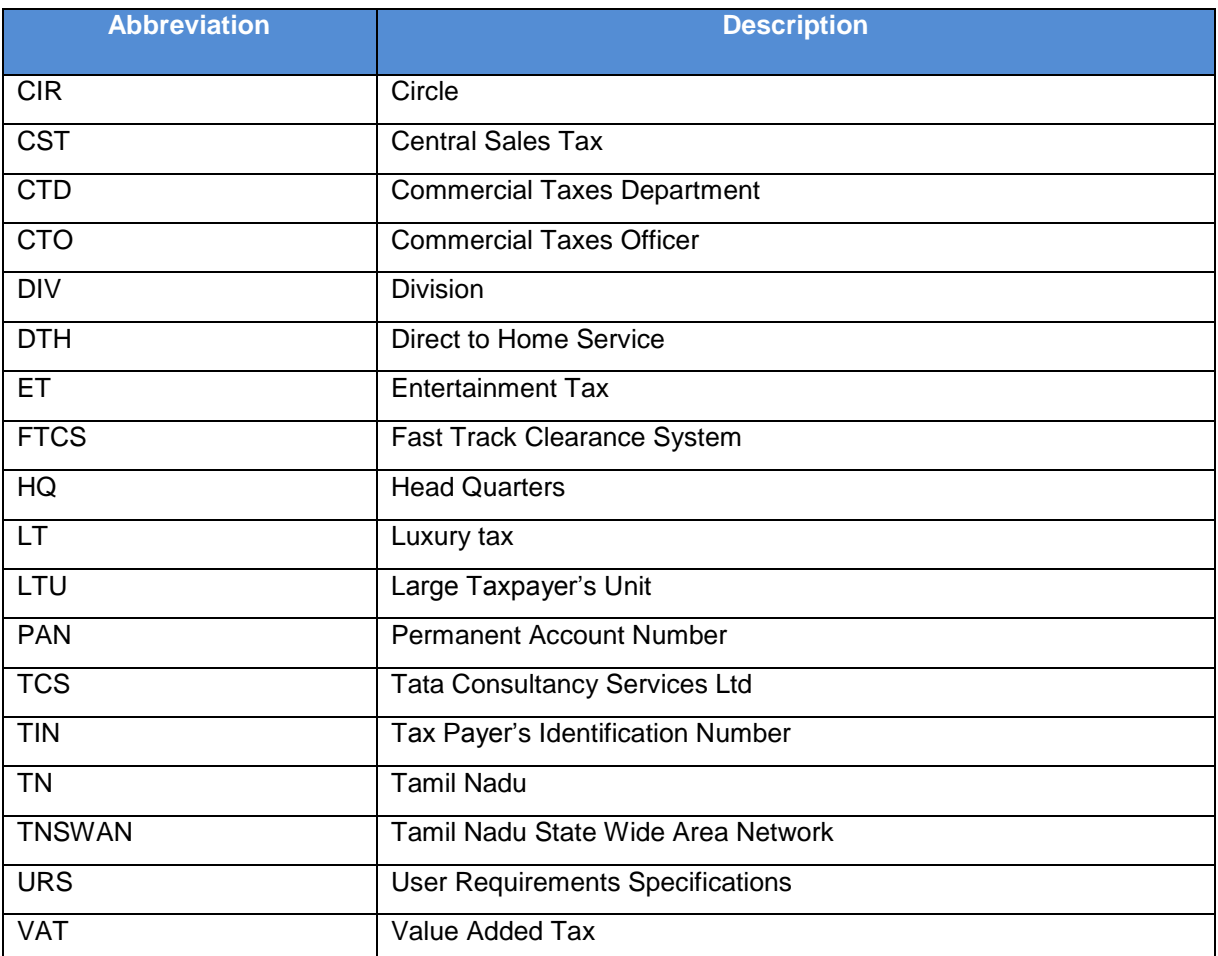

## <span id="page-5-0"></span>**1. Introduction**

The Tamil Nadu VAT portal is designed to provide the dealers an online access to the application. They need not to go to the Department to simply access any e-Services which includes e-Communication, e-Registration, File My Return and e-Payment and so on.

Instead they will be able to access these services from anyplace. Following are the e-Services which the dealers will access through the portal:

- e-Registration
- e-Amendment
- e-Cancellation
- e-Returns

### <span id="page-6-0"></span>**2. Returns**

Returns module is the interface between a dealer and the Commercial Taxes Department, Tamil Nadu All registered dealers are required to pay the due taxes and file the returns of the tax liability. The dealers as provide particulars of their sales and purchases accompanied by proof of full payment of any tax due, to the appropriate authority.

#### <span id="page-6-1"></span>**2.1. BT Form N Returns (Without Login)**

1. Click Portal Home Page Link, and Click **e-Returns for Unregistered Dealers** link provided on left most of the home screen in Dealer Services.

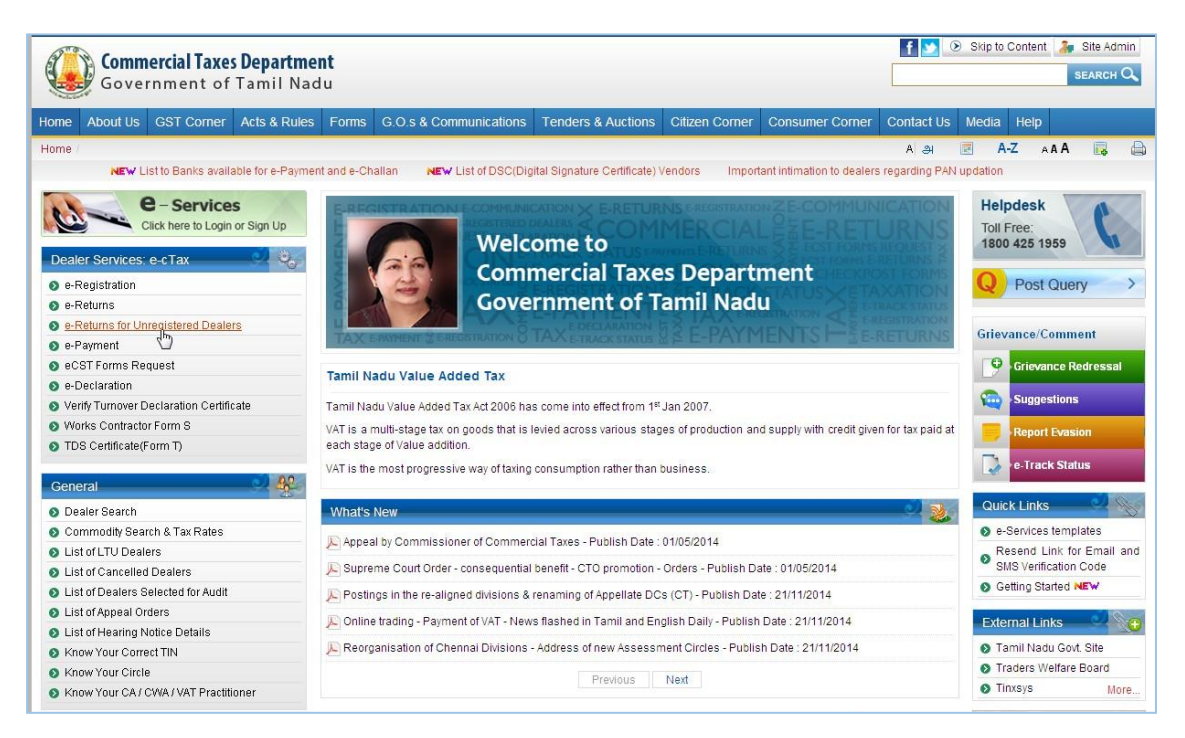

<span id="page-6-2"></span>**Figure 1: Home Returns Screen**

2. Select BT FORM N from given list of forms. Click **Submit** button.

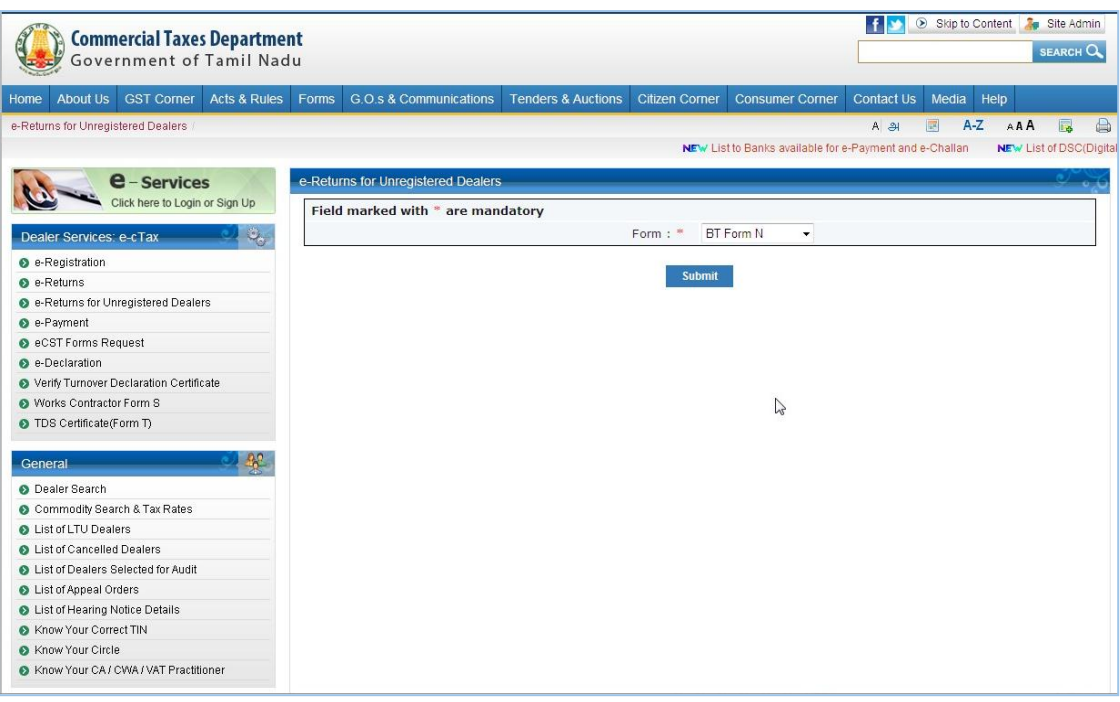

**Figure 2: e- Returns Screen**

- **T** Skip to Content **Ap** Site Admin Commercial Taxes Department C SEARCH Q Home About Us GST Corner Acts & Rules Forms G.O.s & Communications Tenders & Auctions Citizen Corner Consumer Corner Contact Us Media Help e-Returns for Unregistered Dealers  $A = 31$ **B** AZ AAA  $\triangle$ **e** – Services Returns for Unregiste Click here to Login or Sign Up TD. 7.Date  $16/06/201$ Dealer<sup>9</sup> ا بان ا Part B : Horse Wise Details e-Registration Horse Name Tretret Name of the Backer or ticket number\* e-Returns e-Returns for Unregistered Dealers Amount staked by the Book-Maker e-Payment Amount staked by the Backer whether for win or place\* e eCST Forms Request Running total of (a)\* e-Declaration Running total of (b)\* Verify Turnover Declaration Certificate Clear Add ● Works Contractor Form S O TDS Certificate(Form T) Amount staked by the  $\triangleright$ Running Name of the Backer or Amount staked by the Running Sr No. Delete Modify **Backer whether for win** total of General ticket number Book-Maker total of  $(a)$ or place  $(b)$ O Dealer Search  $\overline{1}$ Delete Modify **RTRYRTYR** 100.00 45.00 100.00 45.00 Commodity Search & Tax Rates List of LTU Dealers  $145.00$ List of Cancelled Dealers mount of Total Takings \* C List of Dealers Selected for Audit .<br>Amount of Tax (Inter-Venue Betting (20%)/ Betting at Guindy (25%))\* 36.25 C List of Appeal Orders Surcharge @ 5% of amount of Tax\* 1.81 List of Hearing Notice Details 38.06 Total Tax Labiality \* ● Know Your Correct TIN Know Your Circle Please enter result for expression:"  $\boxed{2}$  $1 + 1 = 2$ Know Your CA / CWA / VAT Practitioner **College**
- <span id="page-7-0"></span>3. After Submit, **BT FORM N** page will open; User will enter all details on the Form.

<span id="page-7-1"></span>**Figure 3: e- Returns Screen**

4. Click "**Submit button"** for submit returns. Return is submitted successfully and Acknowledgement receipt is generated .

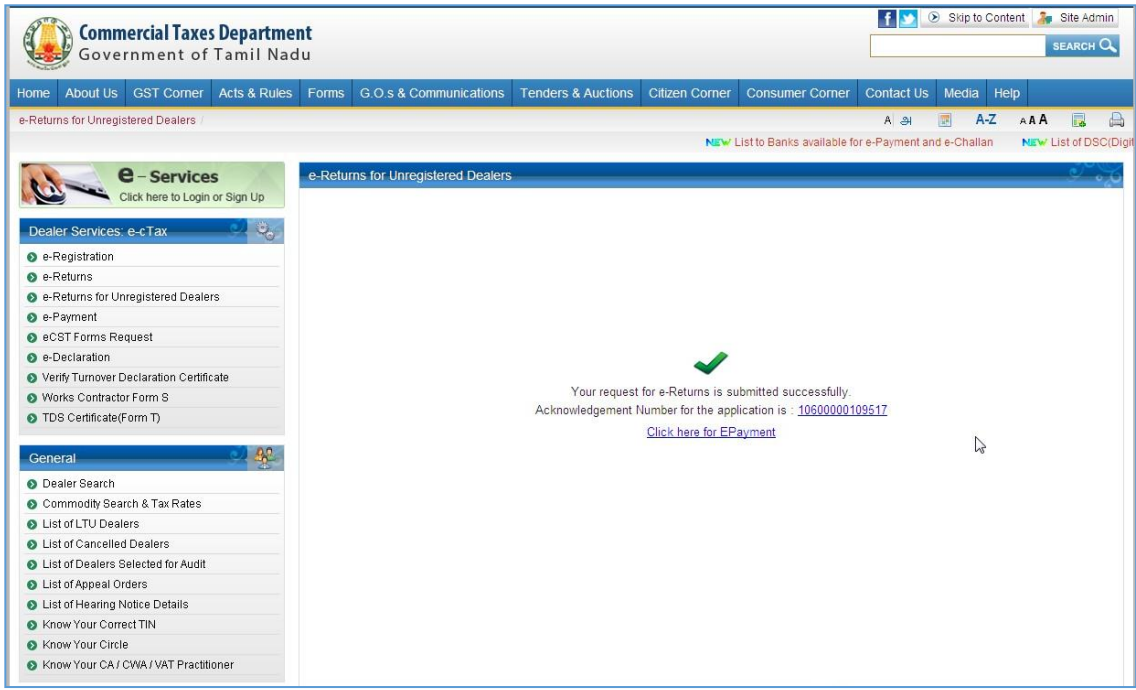

**Figure 4: File My Return Screen**

<span id="page-8-0"></span>5.Click **Acknowledgement Number** to generate Acknowledgement Receipt.

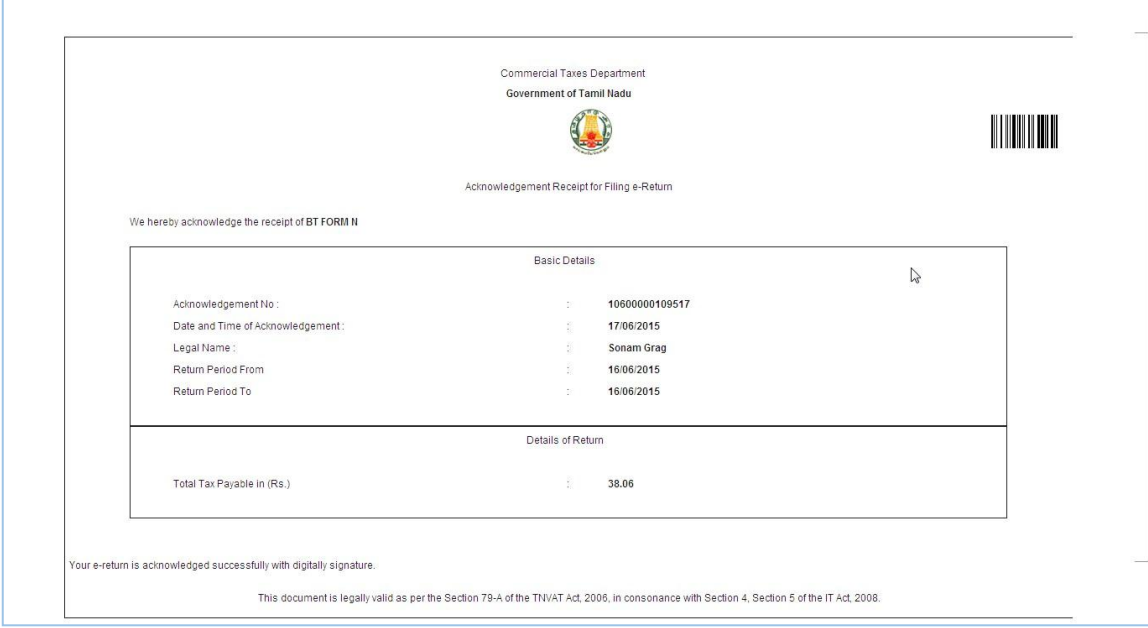

<span id="page-8-1"></span>**Figure 5: Acknowledgement Receipt Screen**

#### <span id="page-9-0"></span>**2.2 BT Form O Returns**

1. After Selecting **BT FORM O** from list of form, this page will open user can fill all the details for returns.

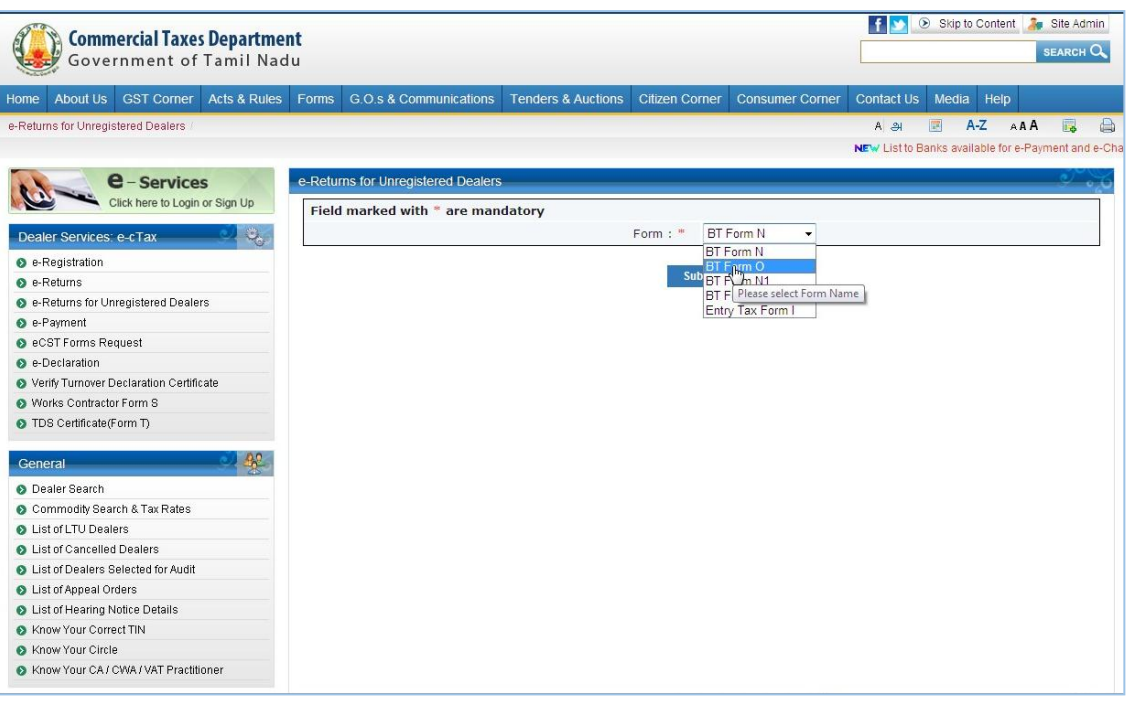

**Figure 6: File My Return Screen**

<span id="page-9-1"></span>2. After Submit, **BT FORM O** page will open; User will enter all details on the Form.

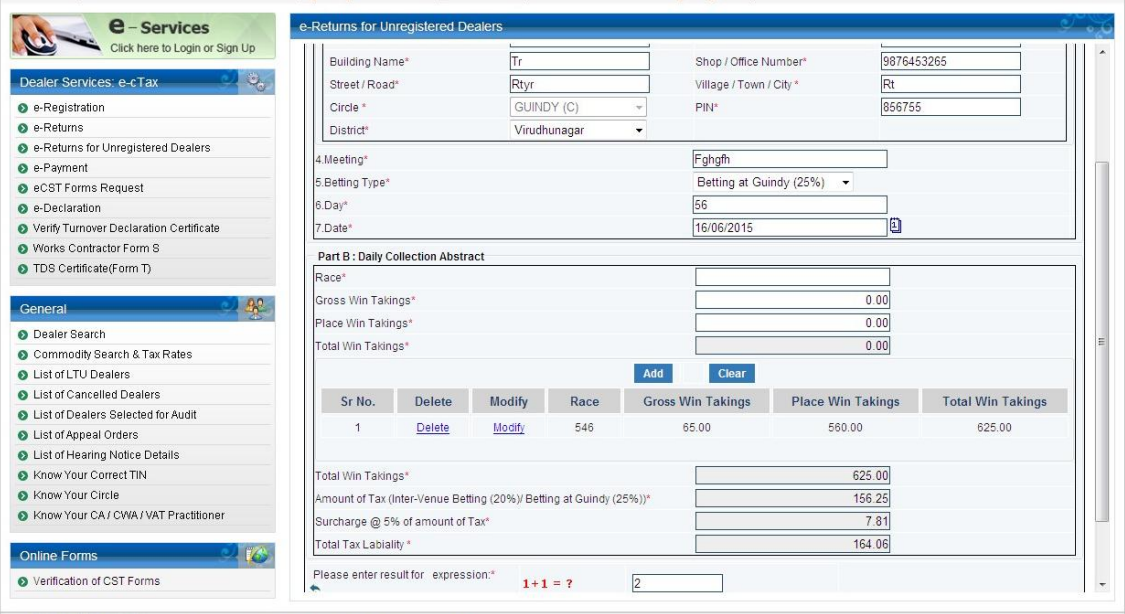

<span id="page-9-2"></span>**Figure 7: File My Return Screen**

3. Return is submitted successfully and Acknowledgement receipt is generated.

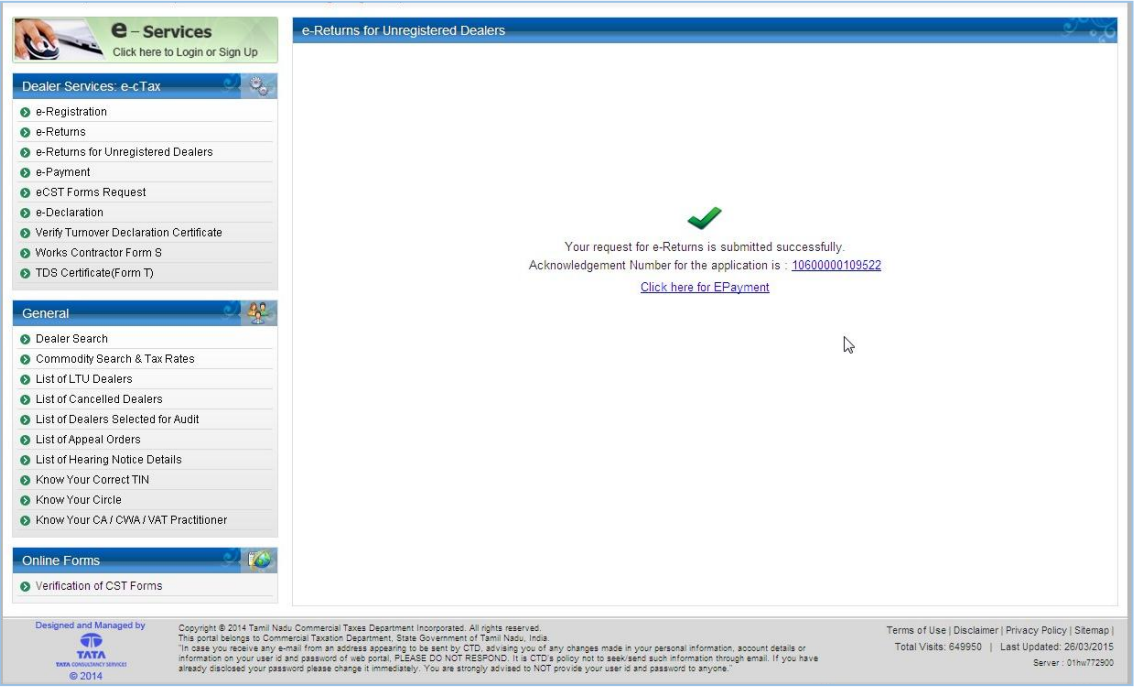

<span id="page-10-0"></span>**Figure 8: File My Return Screen**

#### <span id="page-11-0"></span>**2.3 BT Form N1**

1. Select **BT FORM N1** from given list of forms.

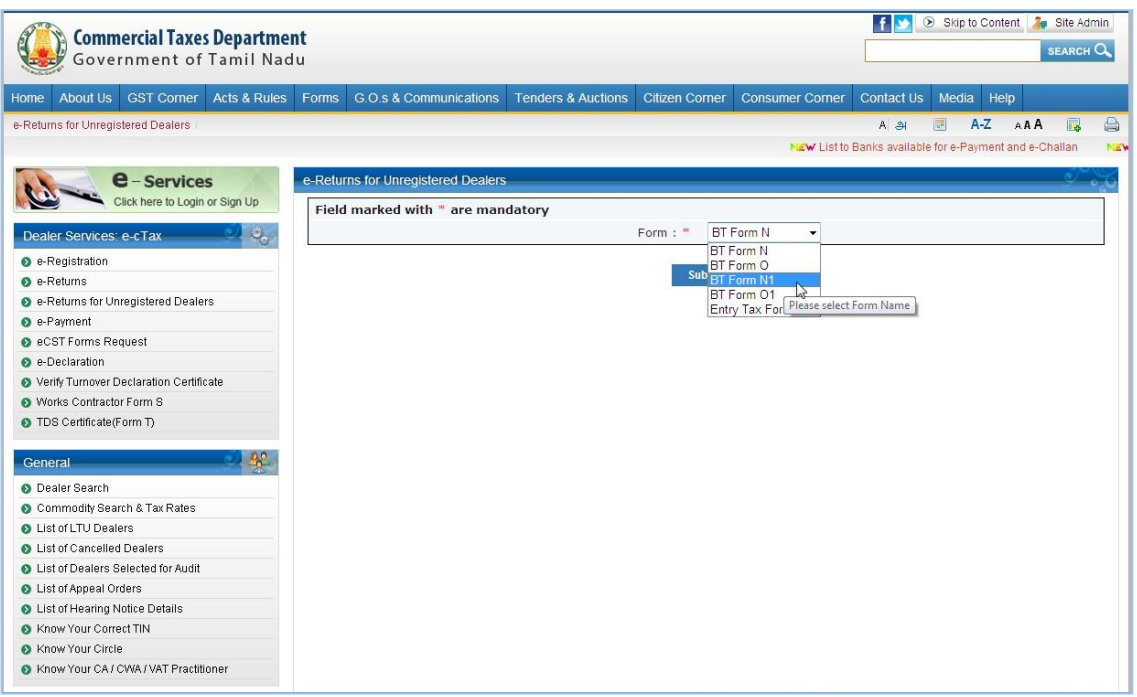

**Figure 9: File My Return Screen**

<span id="page-11-1"></span>2. After Submit, **BT FORM N1** page will open; User will enter all details on the Form.

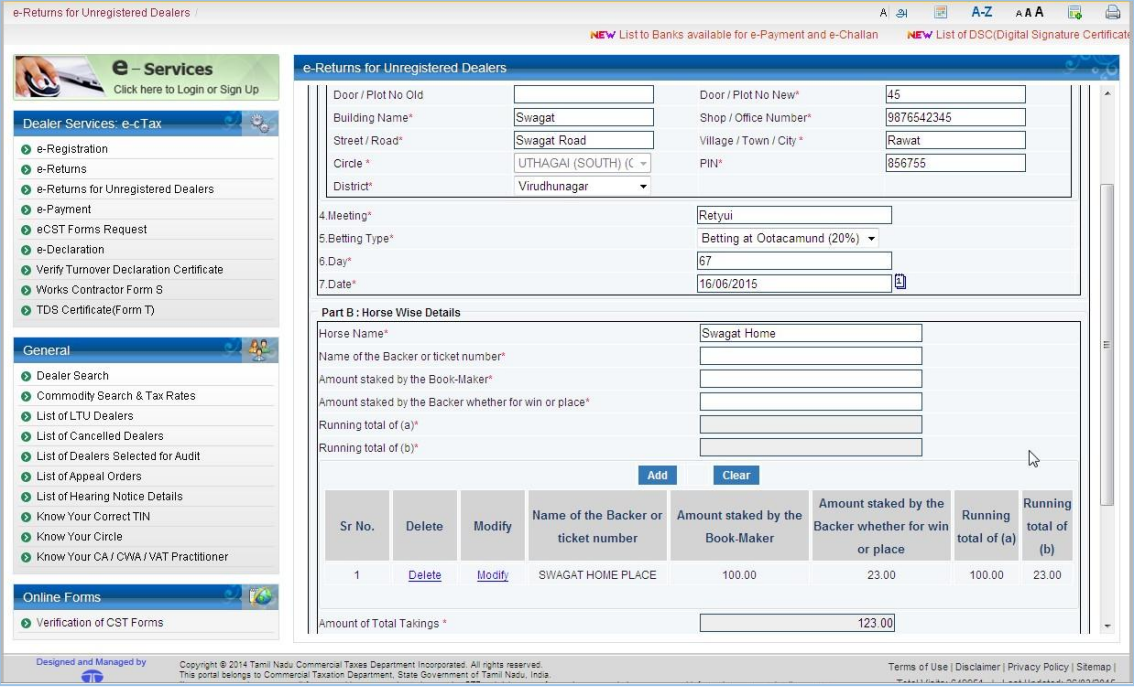

<span id="page-11-2"></span>**Figure 10: File My Return Screen**

3. Return is submitted successfully and Acknowledgement receipt is generated.

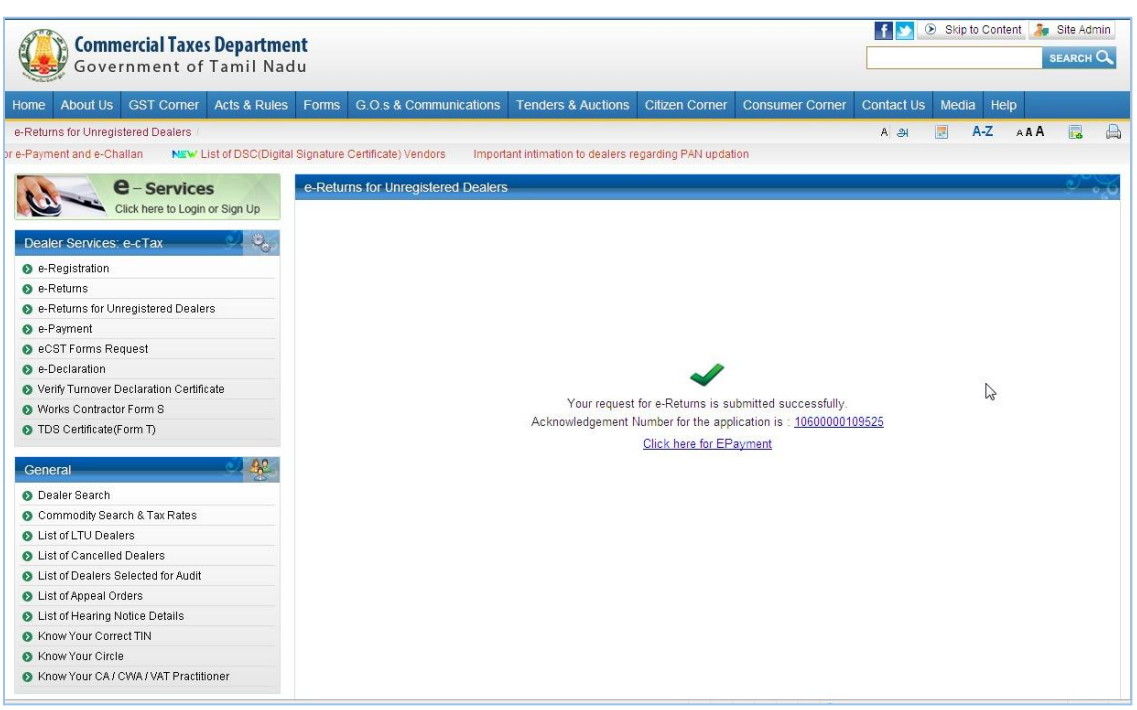

<span id="page-12-0"></span>**Figure 11: File My Return Screen**

#### <span id="page-13-0"></span>**2.4 BT Form O1 Returns**

1. Select **BT FORM O1** from given list of forms.

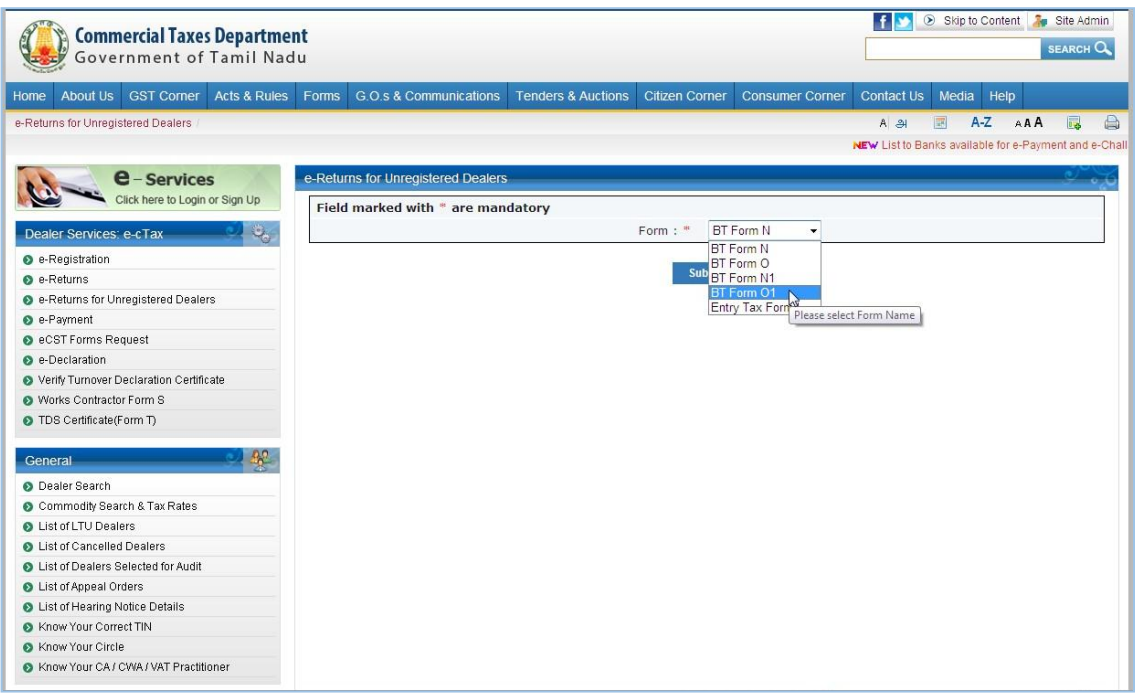

**Figure 12: File My Return Screen**

<span id="page-13-1"></span>2. After Submit, **BT FORM O1** page will open; User will enter all details on the Form.

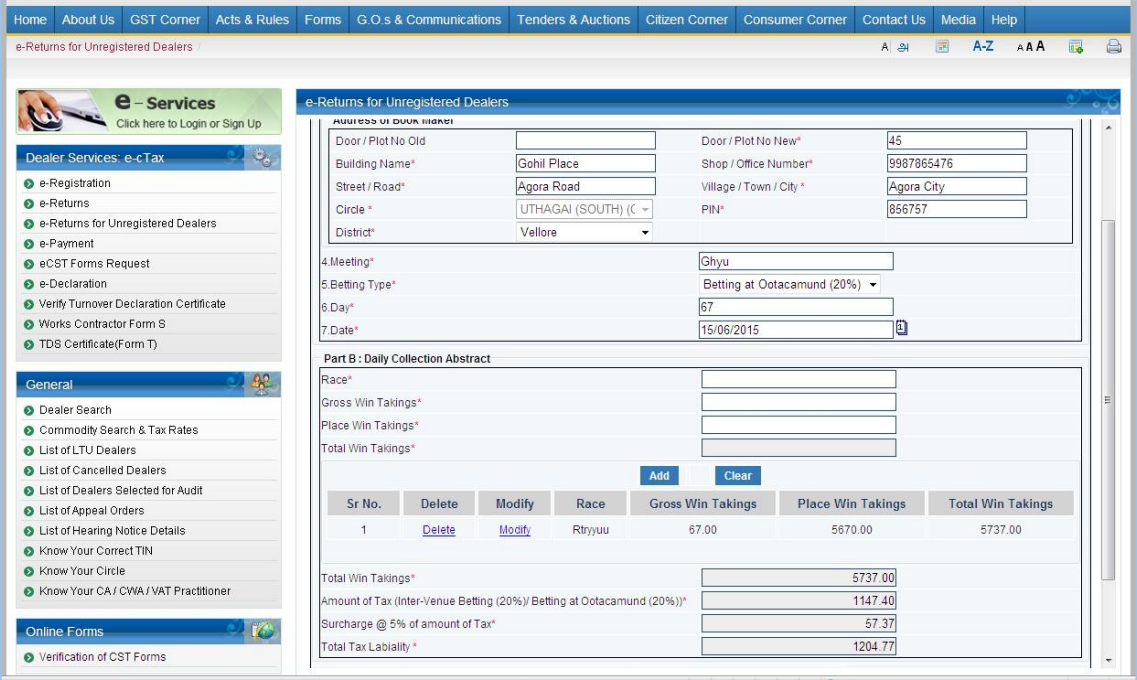

**Figure 13: File My Return Screen**

<span id="page-13-2"></span>3. Return is submitted successfully and Acknowledgement receipt is generated.

#### Tata Consultancy Services TNVAT-Returns(Unregistered Dealers)-User-Manual-V1.0

<span id="page-14-1"></span><span id="page-14-0"></span>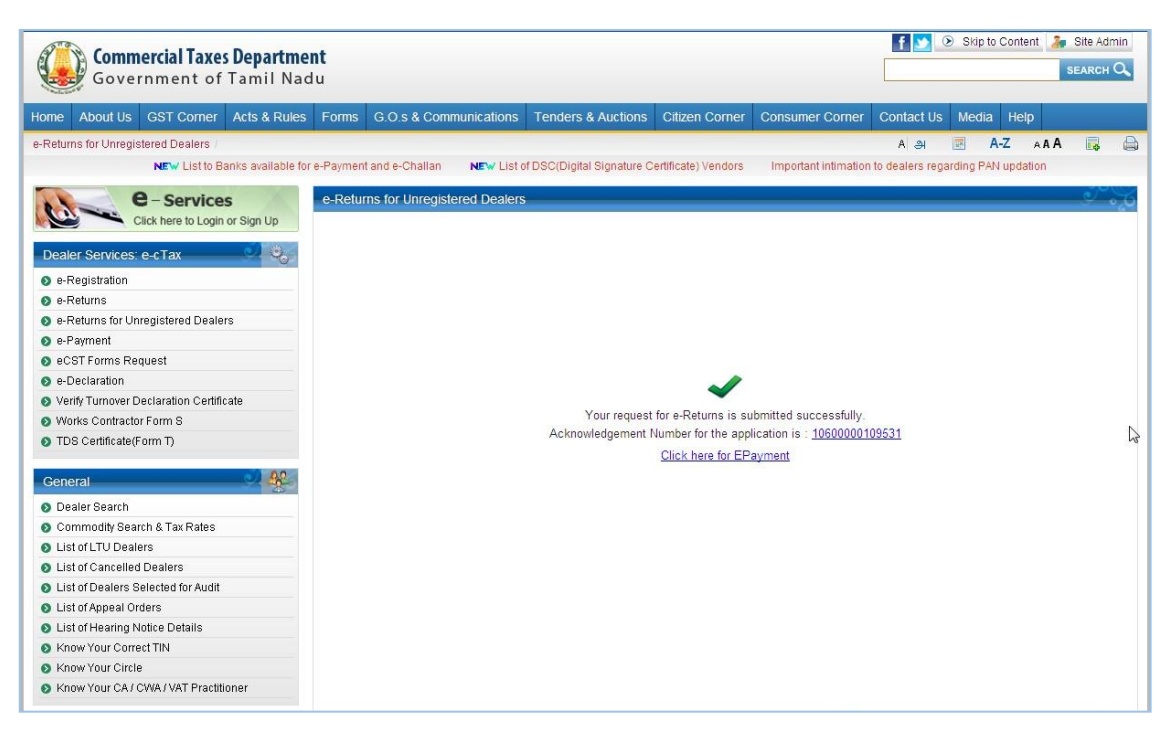

**Figure 14: File My Return Screen**

#### **2.5 Entry Tax Form 1 Returns (Unregistered user)**

1. Select **Entry Tax Form I** from given list of forms.

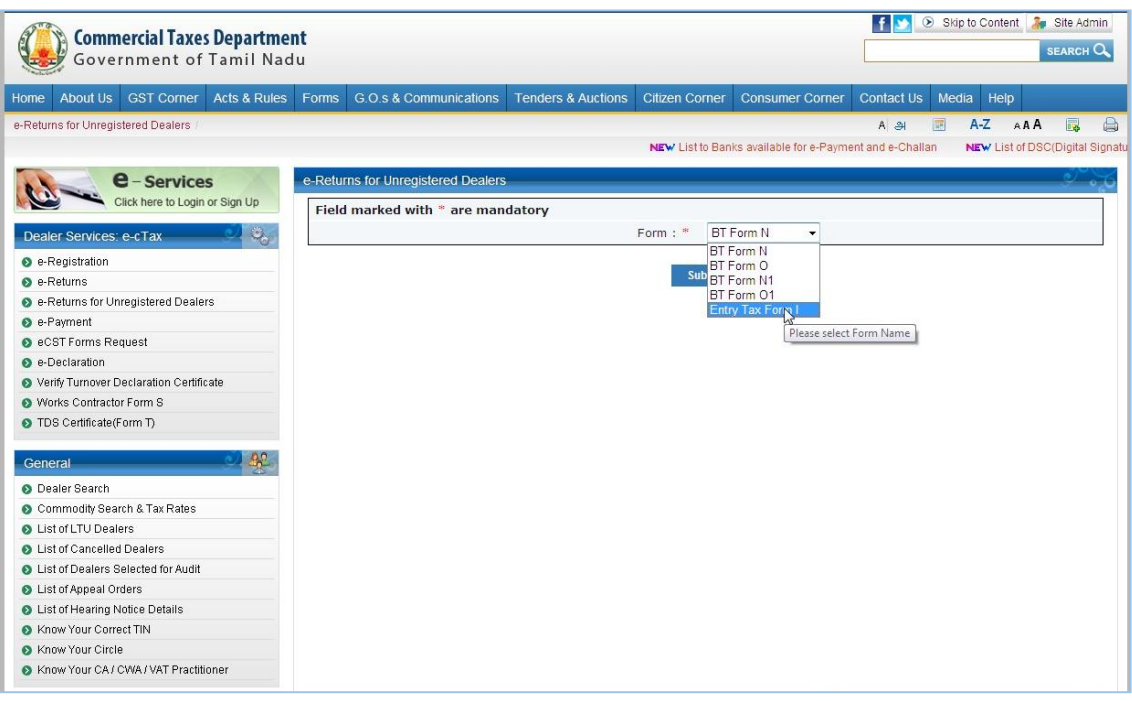

**Figure 15: File My Return Screen**

<span id="page-15-0"></span>2. After selecting Entry Tax Form I for Unregistered dealer, this Screen will display to user to fill the data .

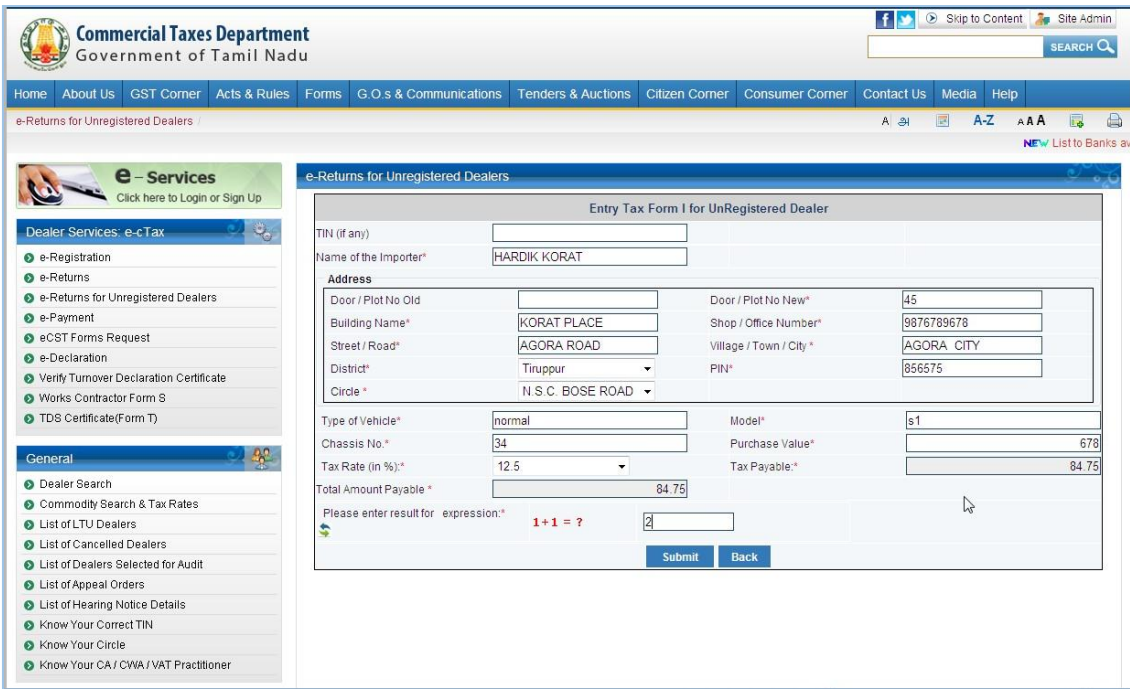

<span id="page-15-1"></span>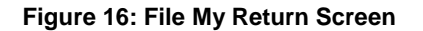

3. After entering data in the fields and Clicking on the **Submit** button Acknowledgement Number will generated

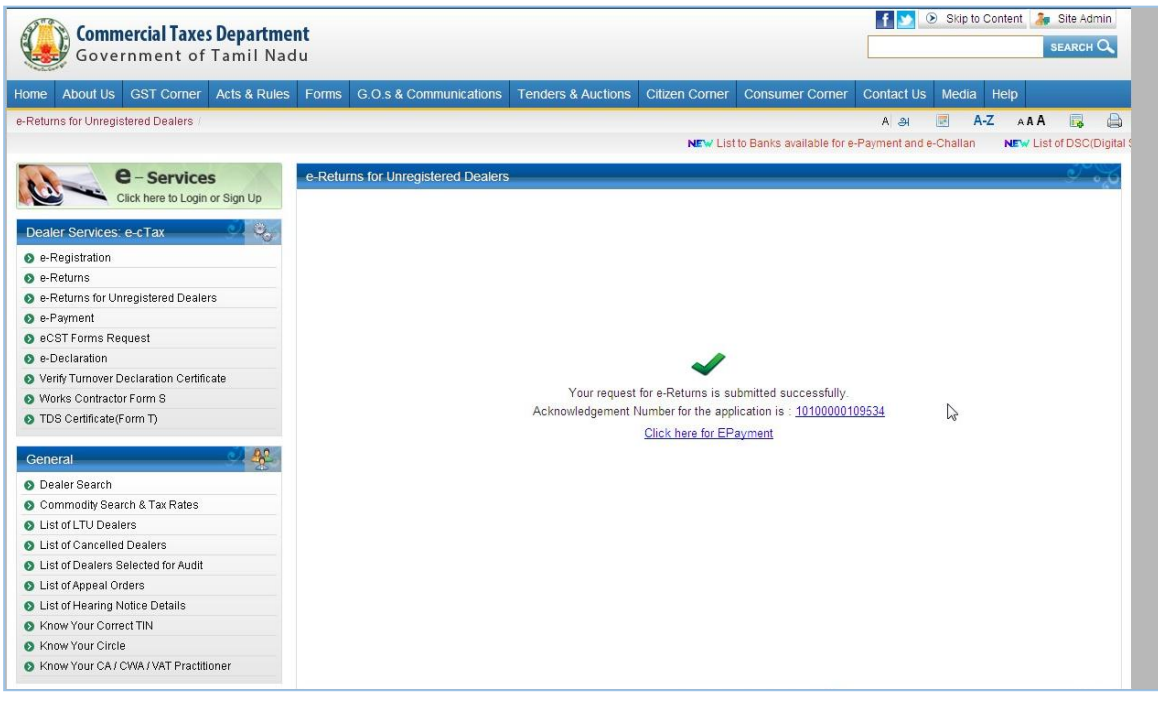

**Figure 17: File My Return Screen**

<span id="page-16-0"></span>.4.Click Acknowledgement Number to generate Acknowledgement Receipt.

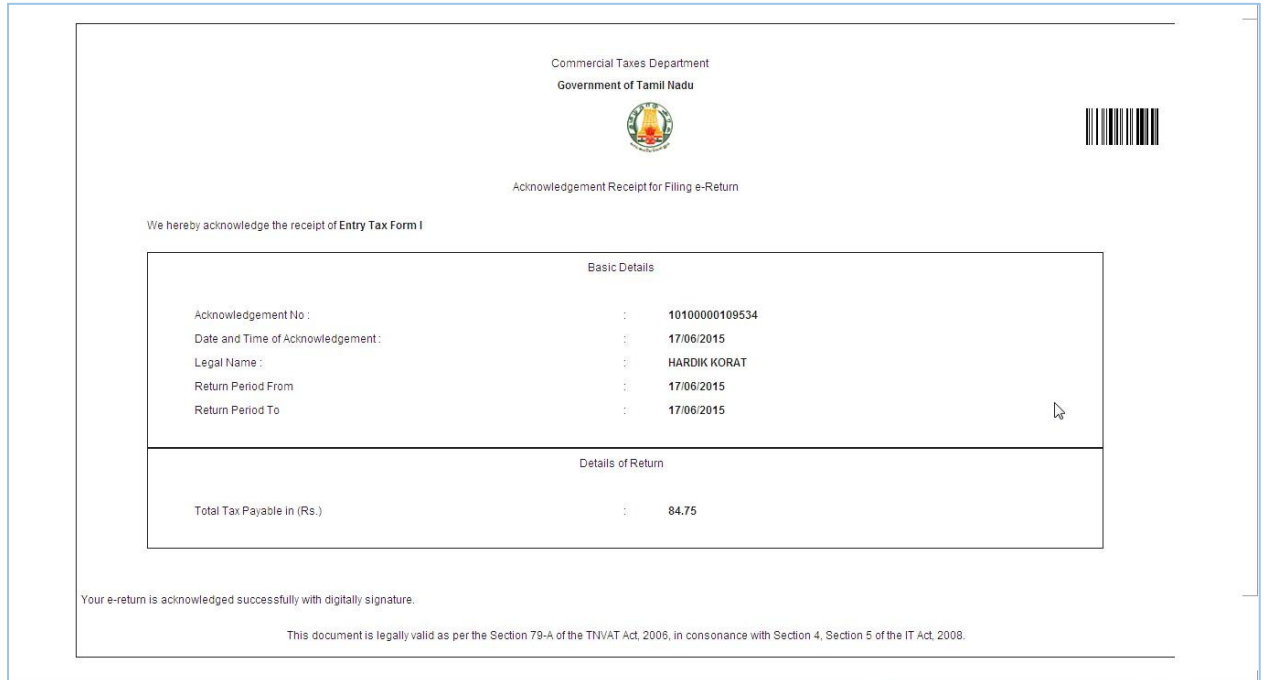

<span id="page-16-1"></span>**Figure 18: Acknowledgement Receipt Screen**